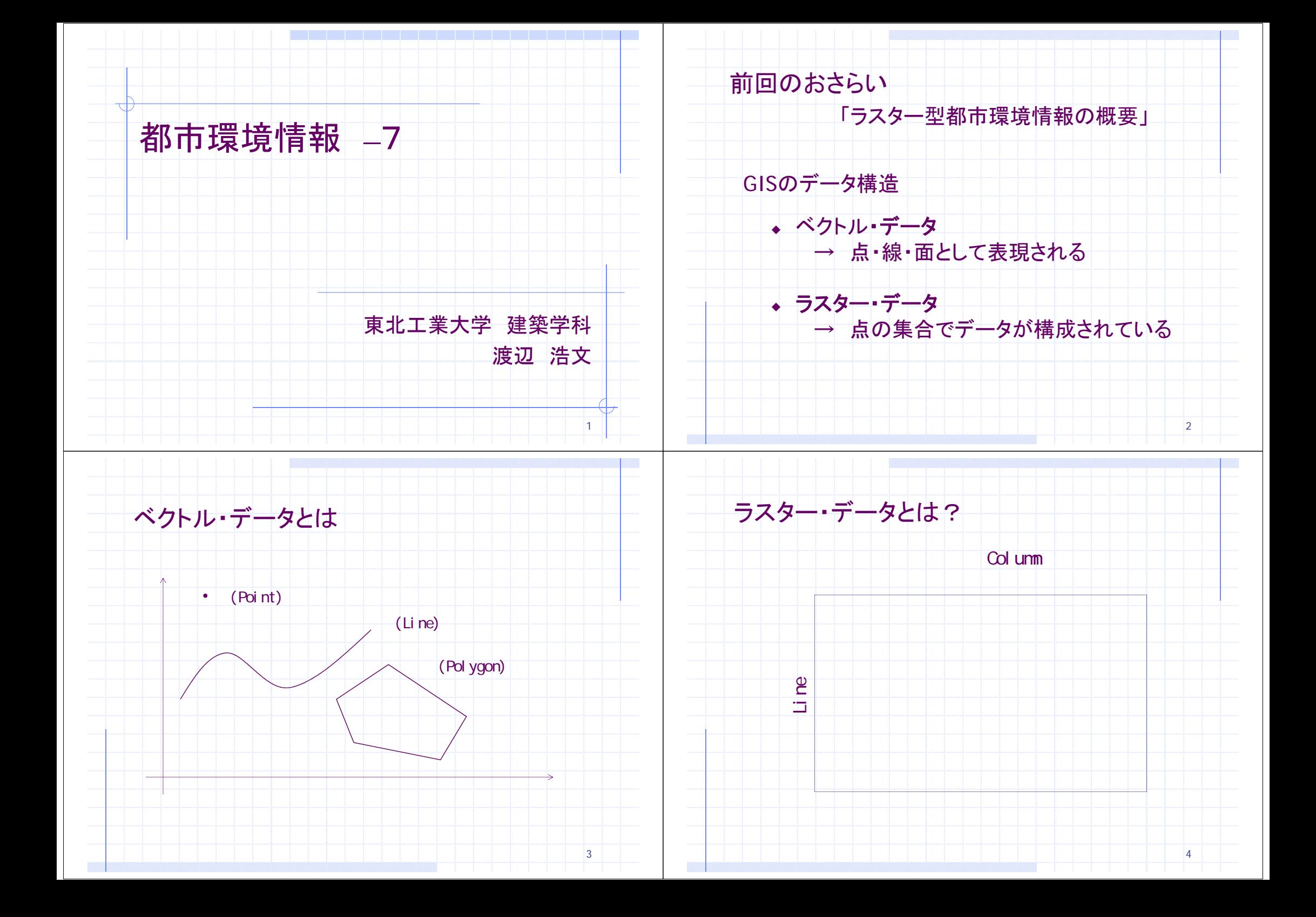

## 国土数値情報の例

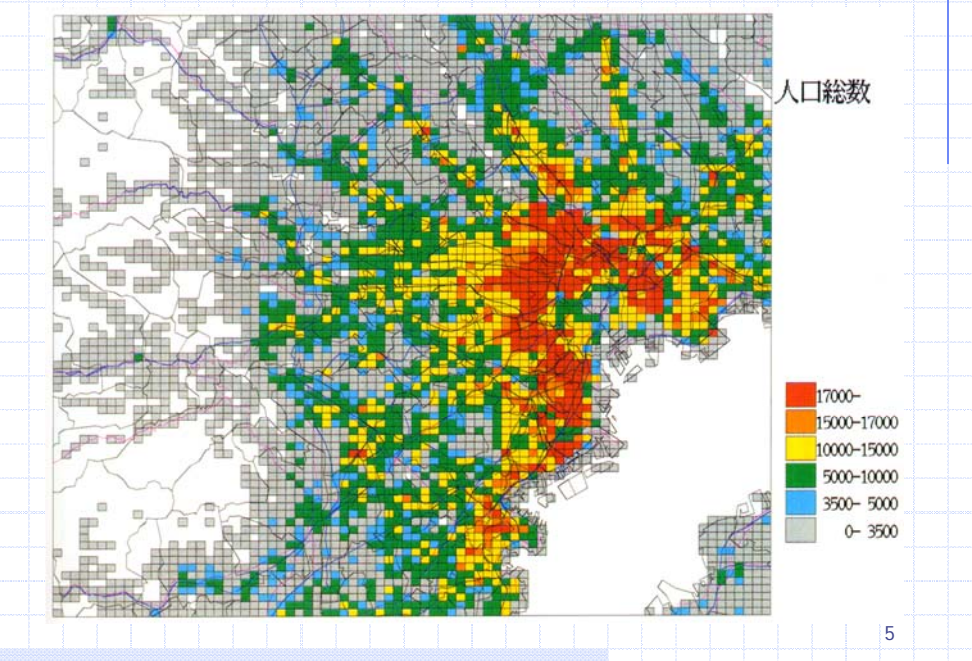

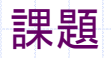

国土数値情報・土地利用メッシュデータをArcGIS で表示してみましょう

※[practice1]フォルダをコピーしましたか?

1)GISデータ構造の認識

2)国土交通省からダウンロード(実際にはやらない)

3)DLデータをGIS用に加工(MS-Excel, CSV形式保存)

7

4)ArcGISでテーブル結合

5)データ・プロパティで表示設定

6)考察&レポート

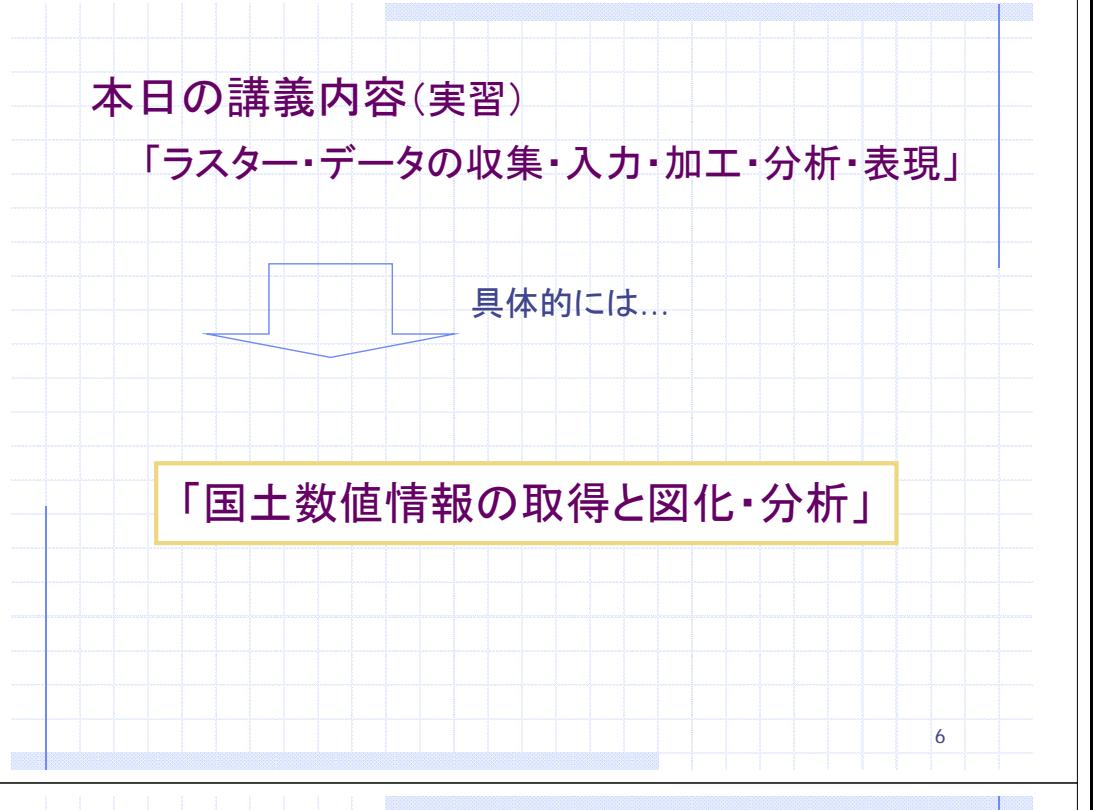

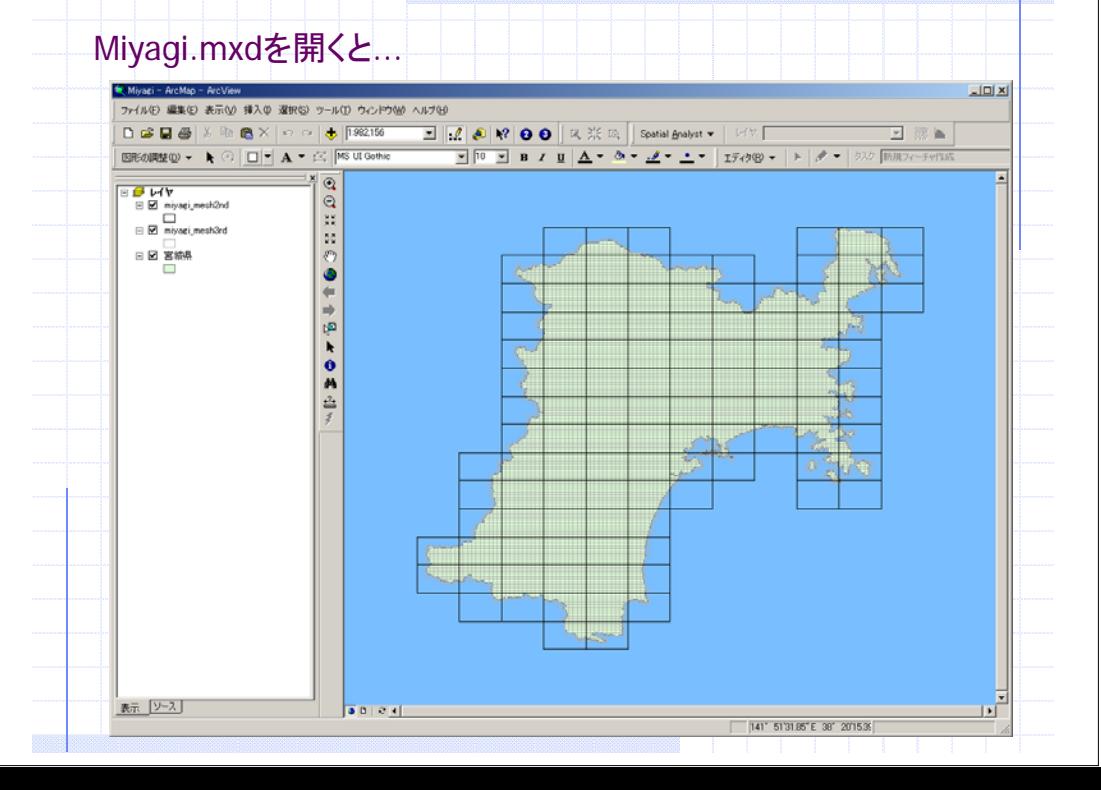

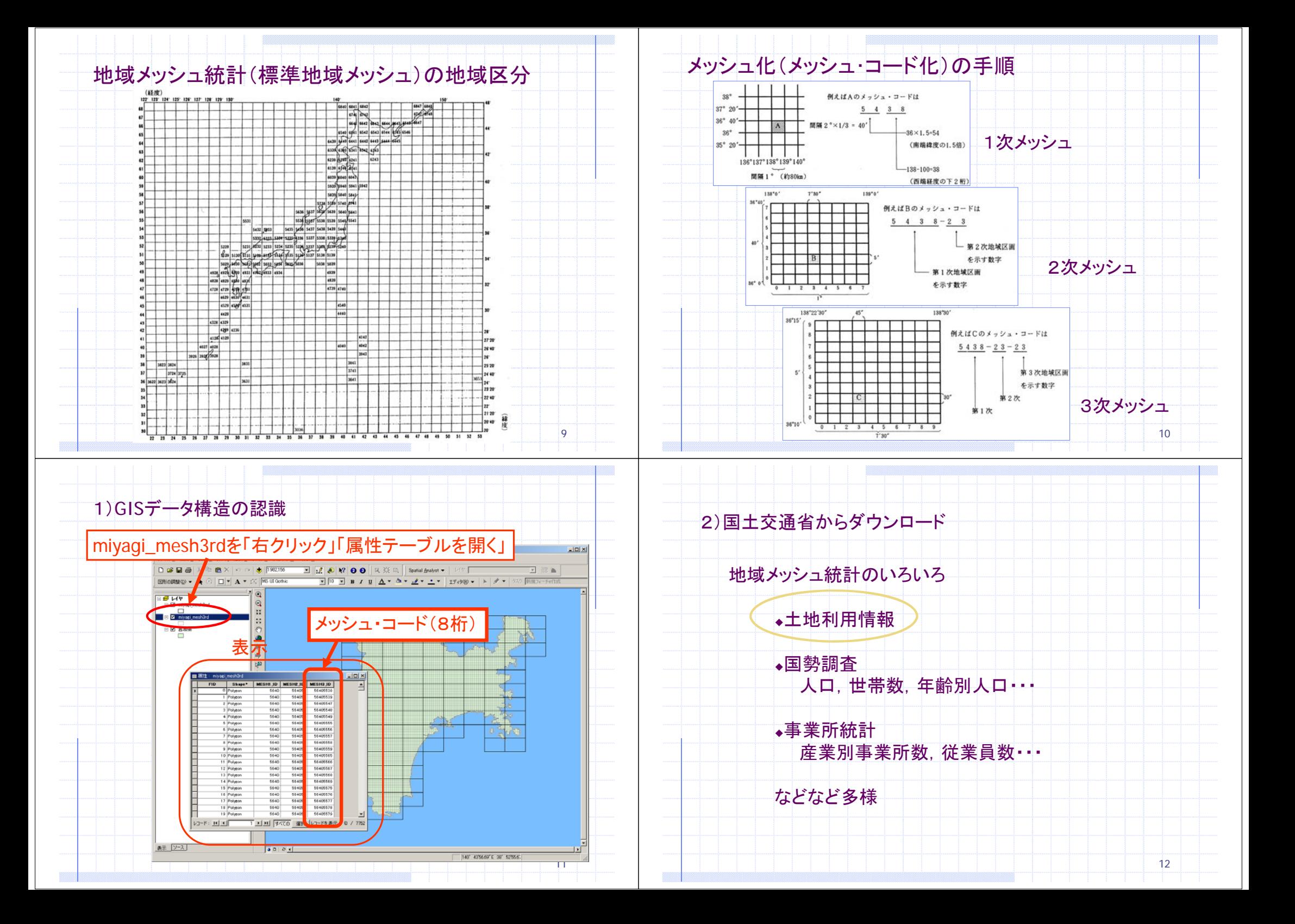

## 手順 その1

- 1)国土交通省のホームページ開く
- 2)「国土数値情報ダウンロードサービス」のページへ
- 3)「土地利用メッシュ」をチェックし選択
- 4)「宮城」をチェックし選択
- 5)「平成9年」をチェックし選択
- 6)本約款 確認して「同意」
- 7)「ダウンロード」(適当な場所にファイルを保存)

DL済みデータは「practice1」フォルダにあります!

13

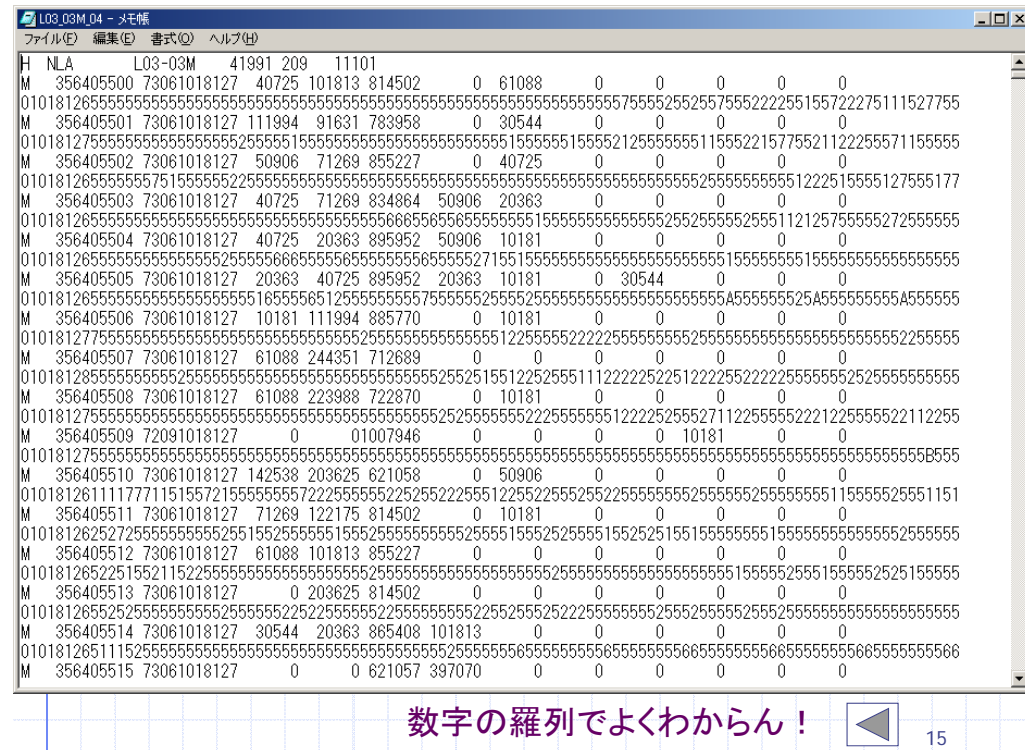

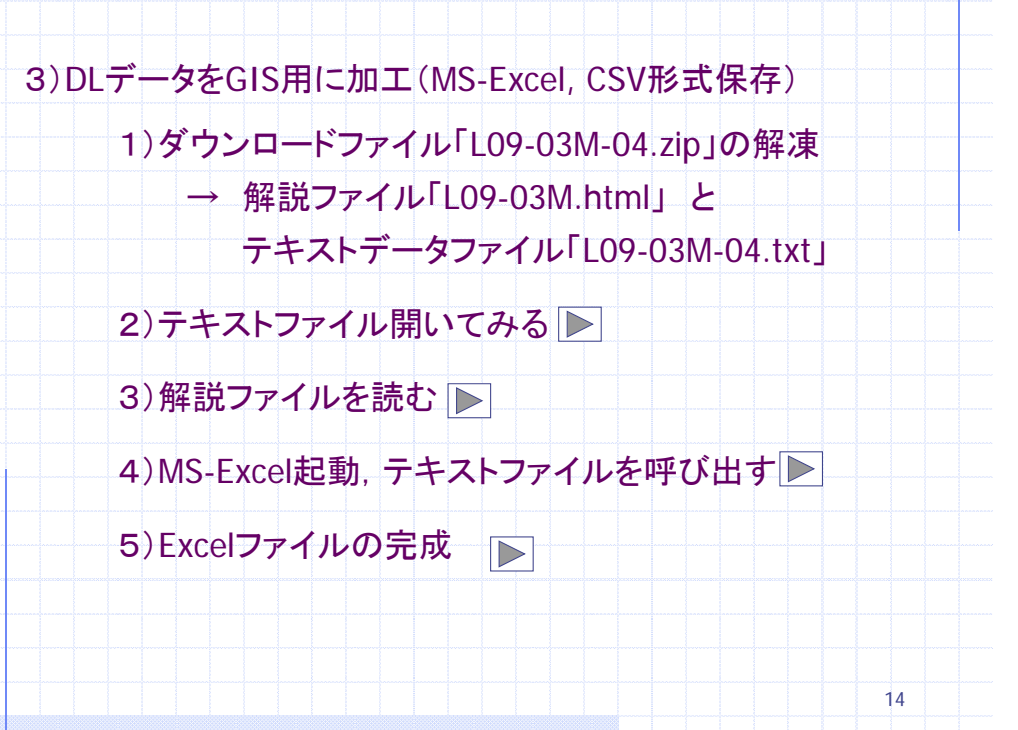

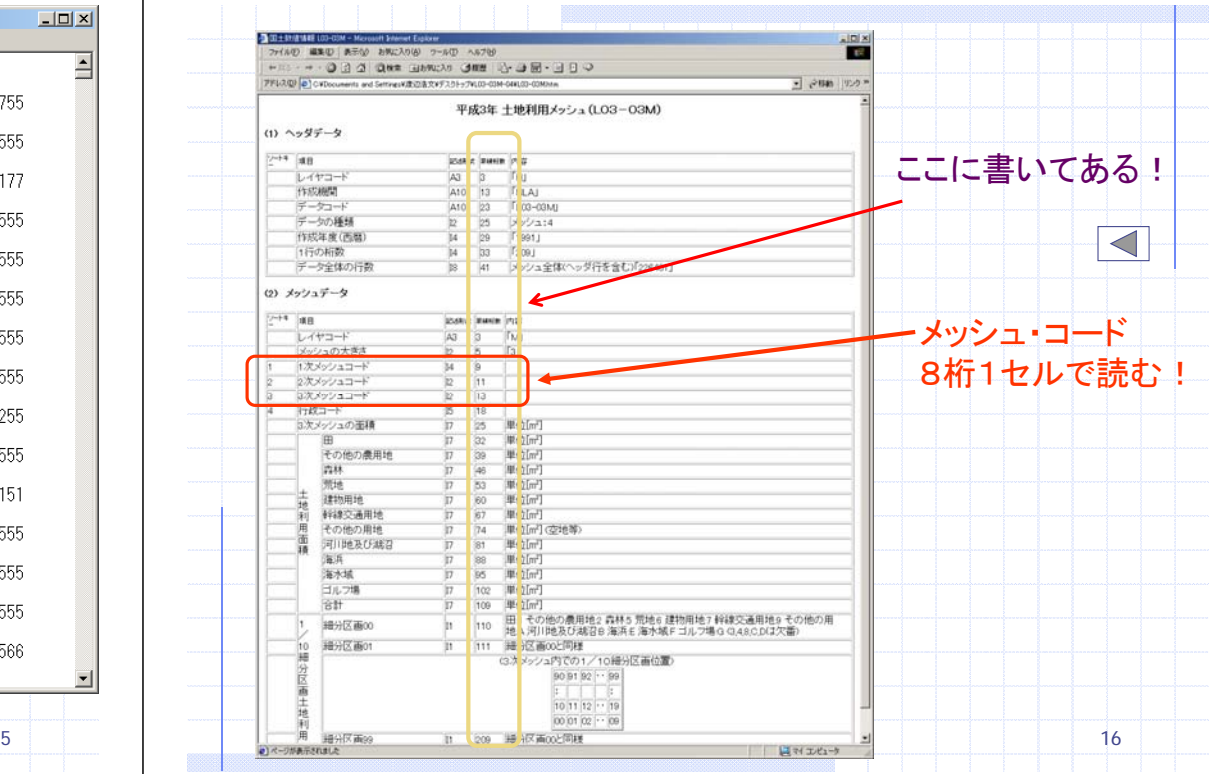

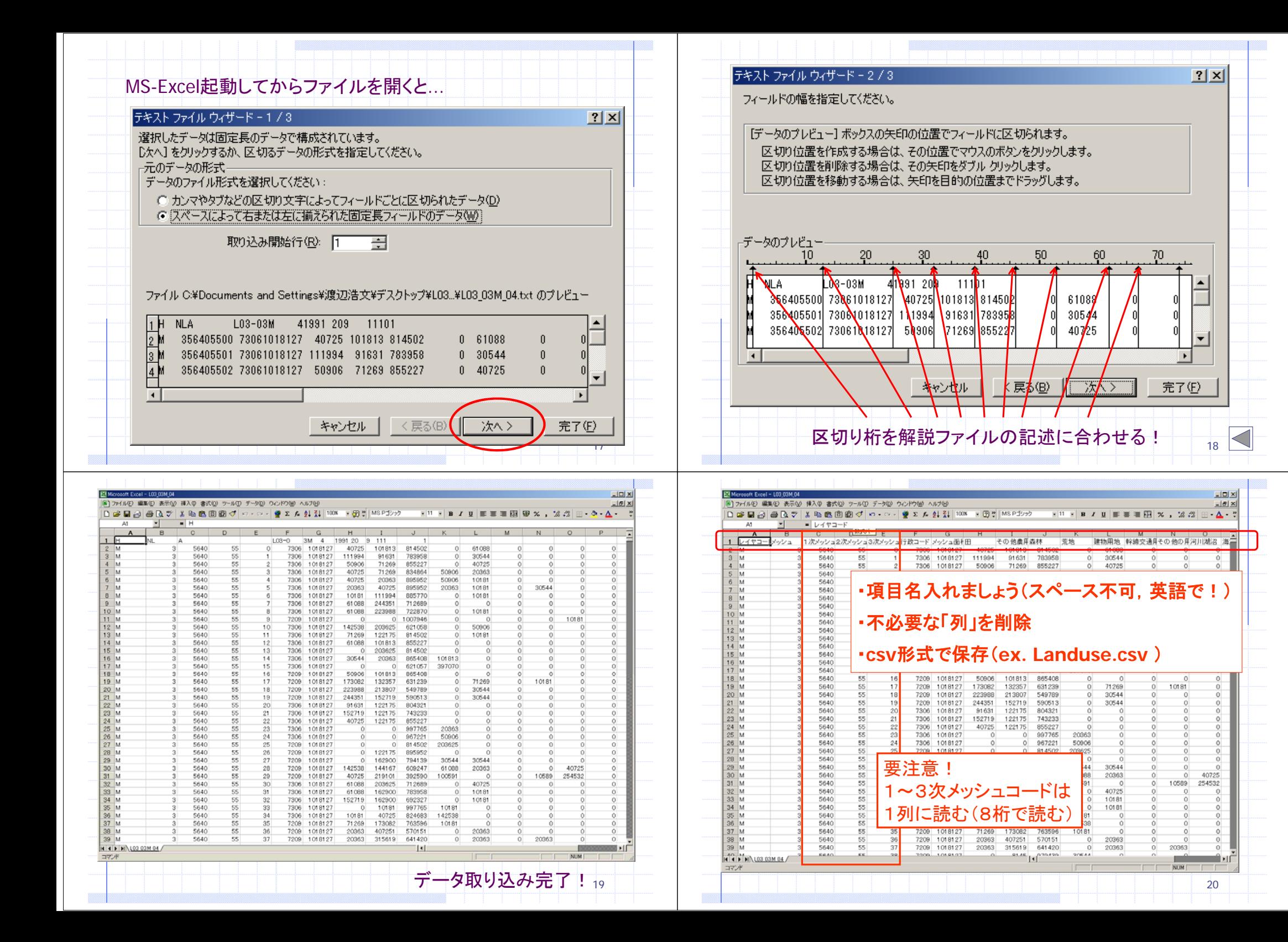

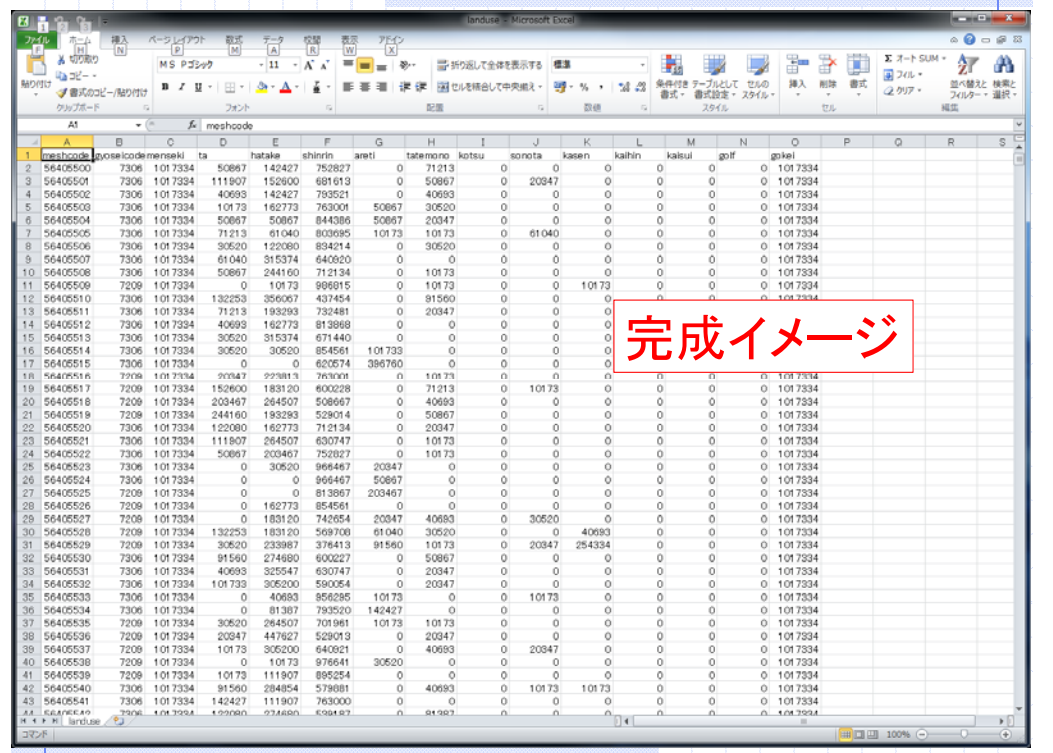

**September** 

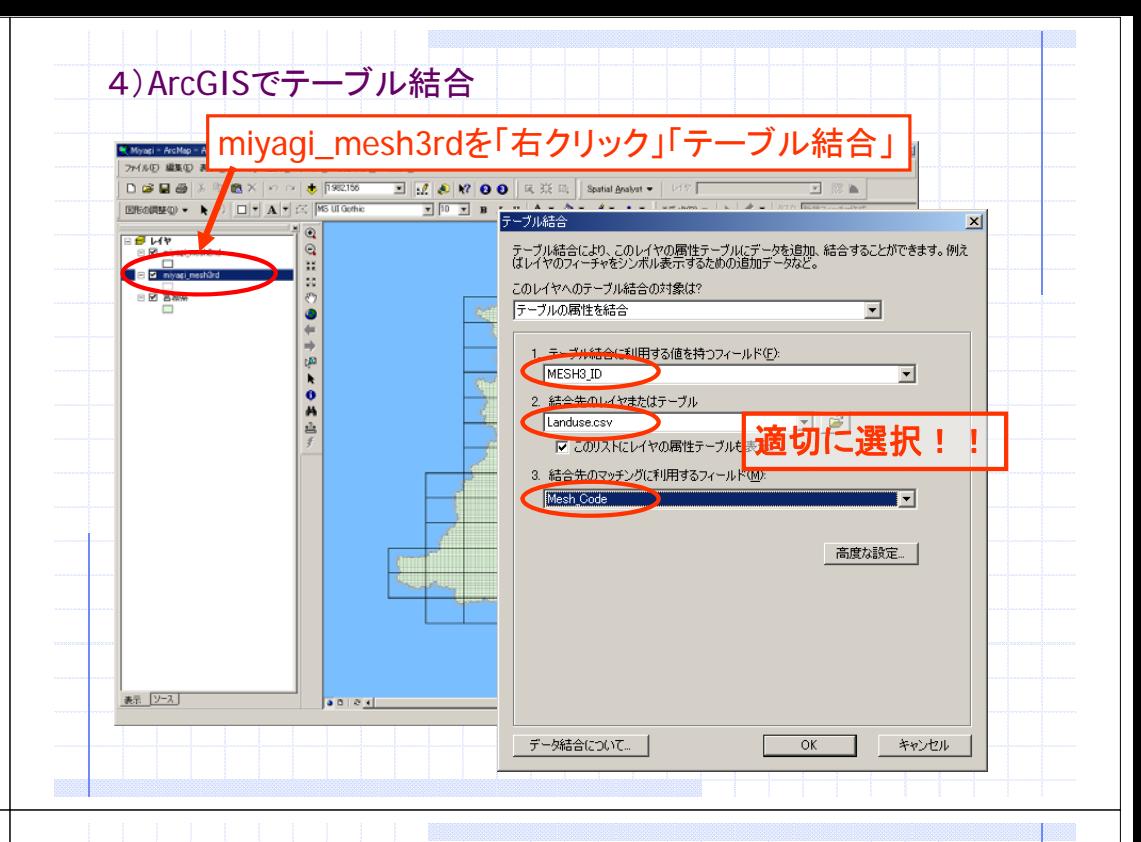

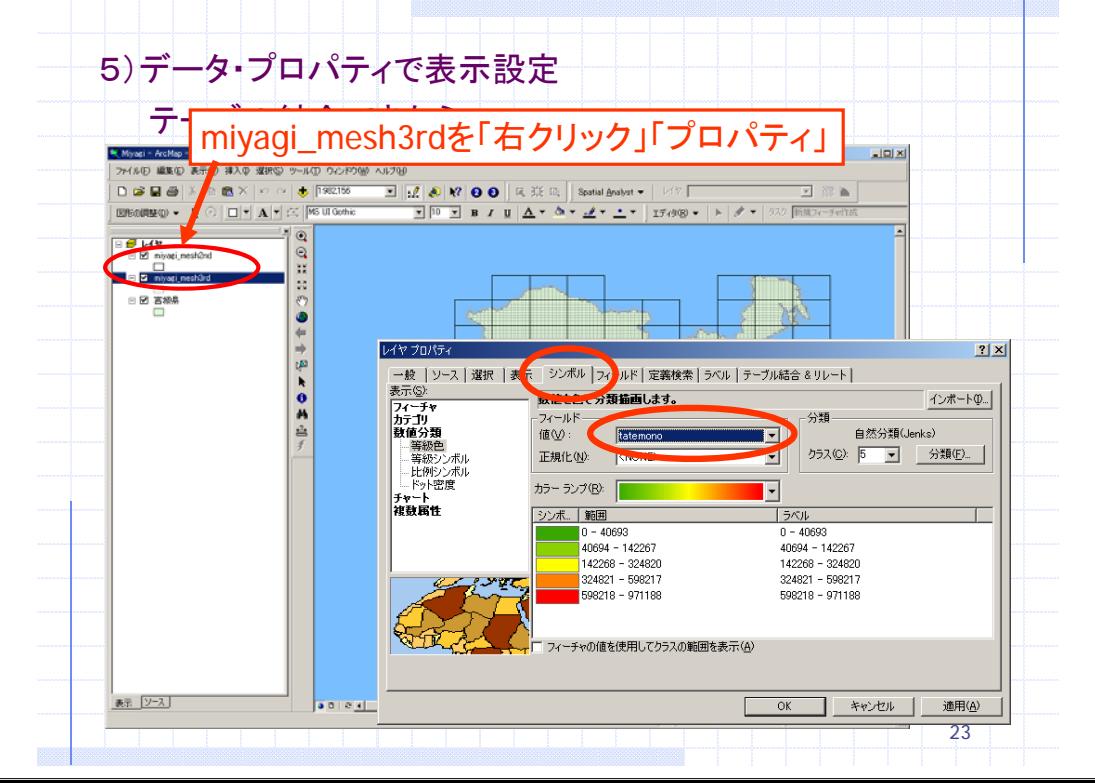

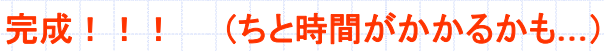

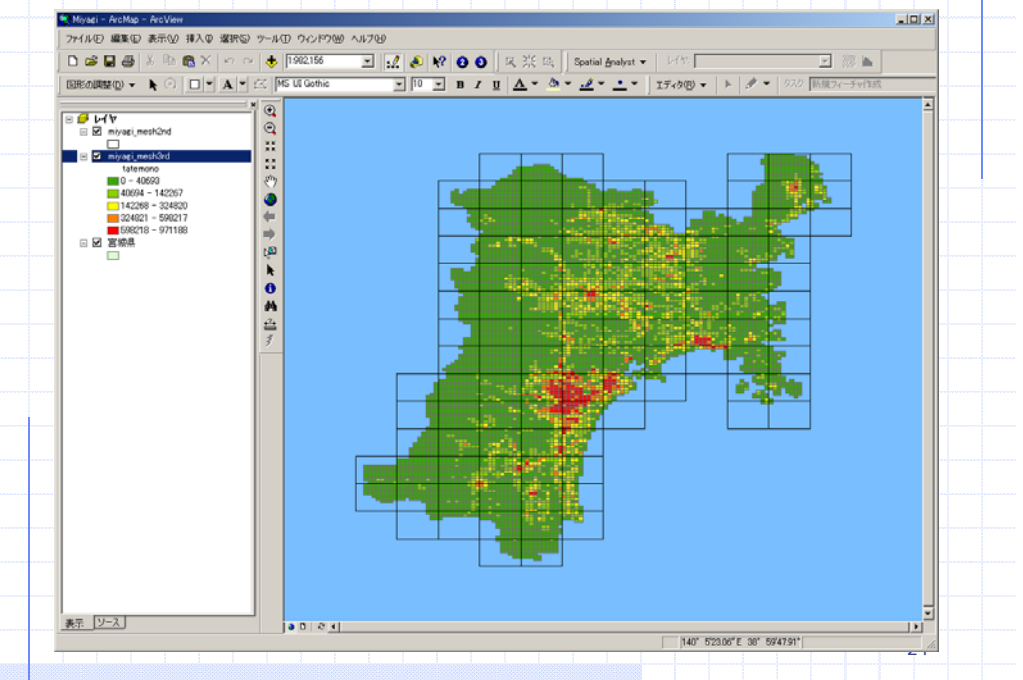

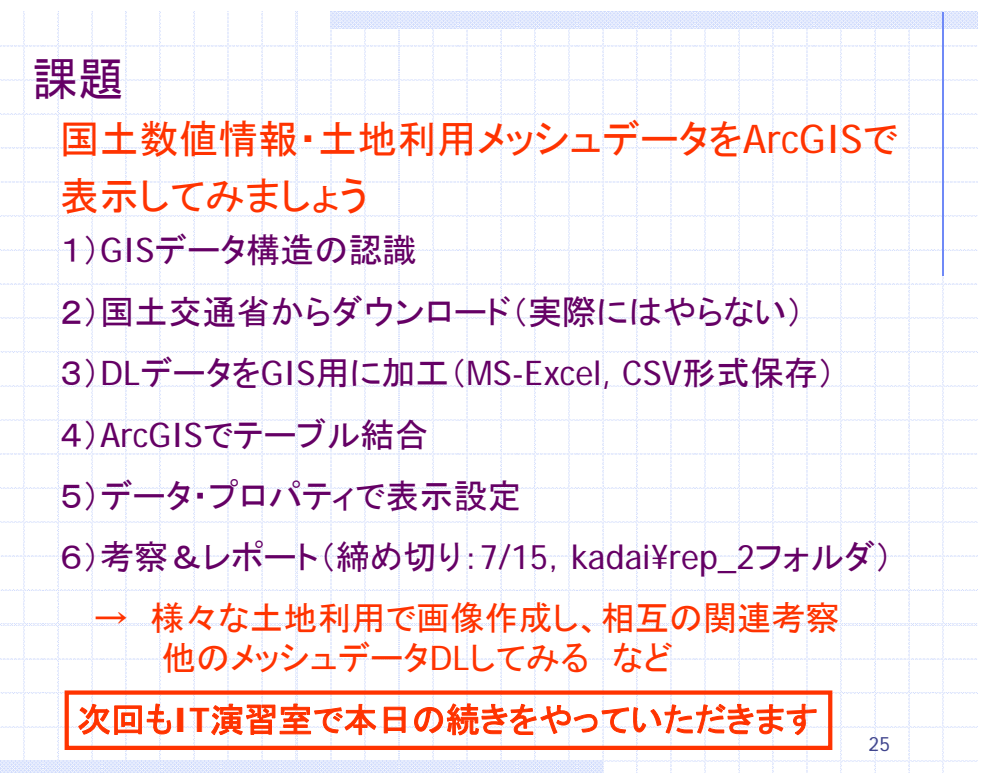

e e de la contrada de la contrada de la contrada de la contrada de la contrada de la contrada de la contrada d<br>De la contrada de la contrada de la contrada de la contrada de la contrada de la contrada de la contrada de la